## Hướng dẫn đăng kí và sử dụng Dynamic DNS free tại Sapo

- Dịch vụ Dynamic DNS là gì: Đây là dịch vụ quản trị tên miền tại sapo cho dù bạn **KHÔNG** đăng kí tên miền tại Sapo.
- Dịch vụ này hoàn toàn miễn phí.

## **I. Cách đăng kí:**

## **Bước 1:**

- Để sử dụng được dịch vụ này cần phải chuyển NameServer về Sapo. **Tên DNS Primary:** ns1.sapo.vn **Địa chỉ IP:** 112.213.89.3 **Tên DNS Secondary:** ns2.sapo.vn **Địa chỉ IP:** 222.255.121.247

Cách chuyển Quý khách có thể liên hệ đơn vị đăng kí tên miền cho Quý khách và gửi thông số bên trên cho họ với yêu cầu là: Trỏ Nameserver về địa chỉ như trên. Nếu cần hỗ trợ Quý khách có thể liên hệ **1900 6750** hoặc **support.sapo.vn**

**Bước 2 :** Truy cập domain.sapo.vn. Click Đăng kí dịch vụ Dynamic DNS miễn phí!

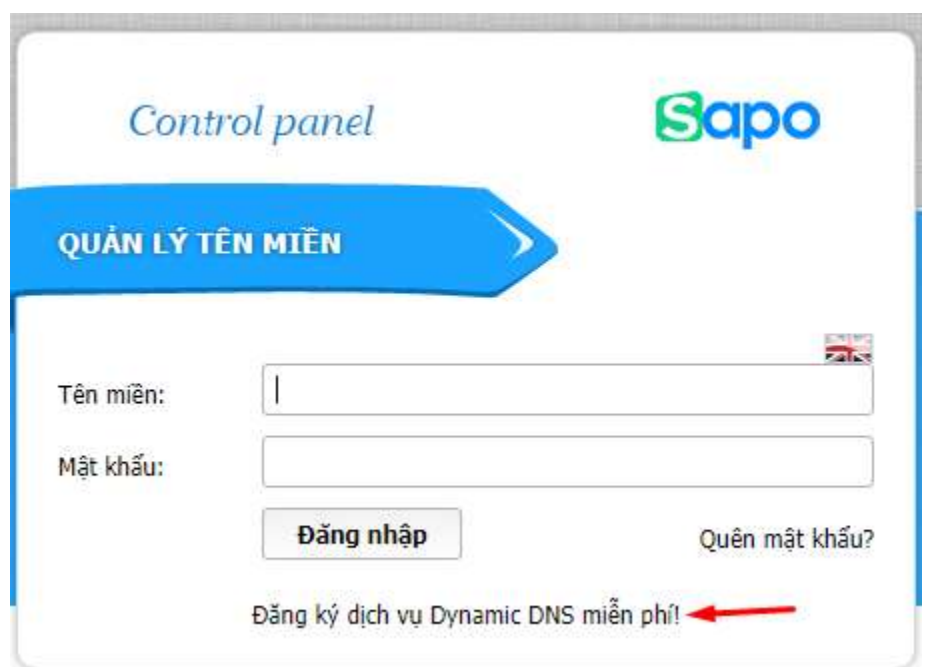

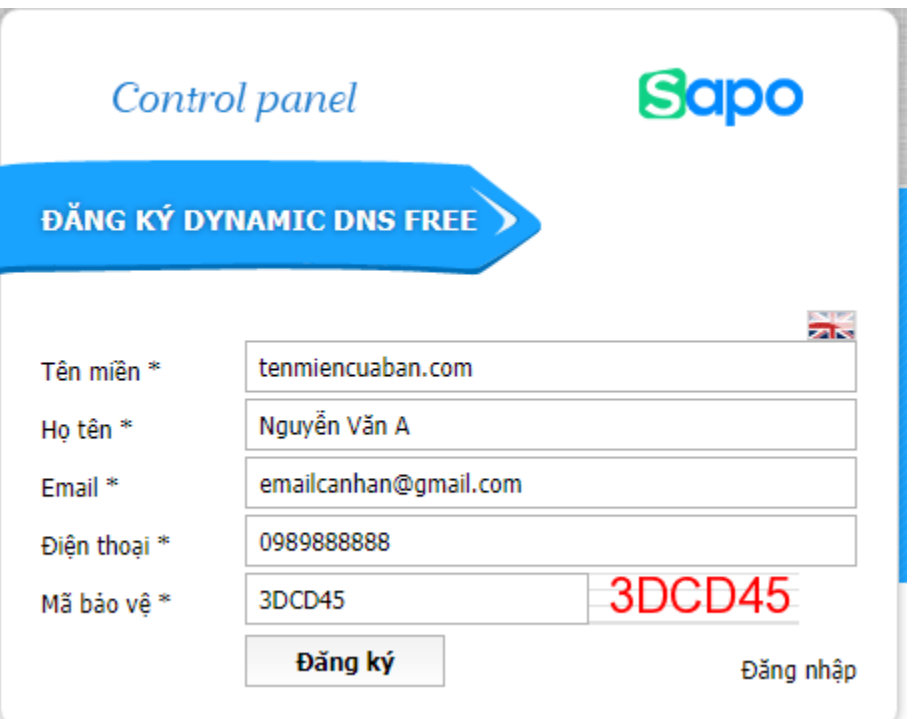

**Bước 3:** Điền đầy đủ thông tin như hình dưới sau đó click đăng kí

**Bước 4:** Các bạn kiểm tra mail (Có thể ở thư mục Spam, Quảng cáo) để click vào link xác nhận

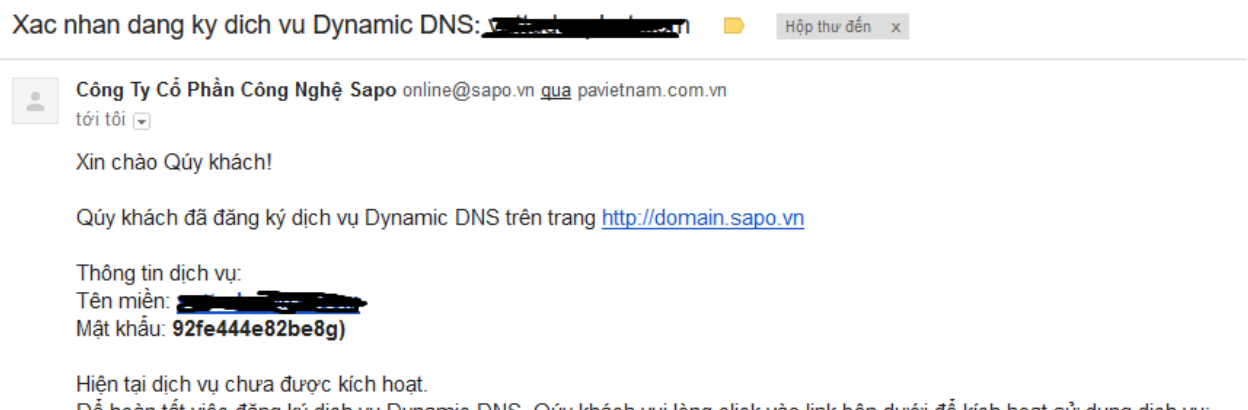

Để hoàn tất việc đăng ký dịch vụ Dynamic DNS, Qúy khách vui lòng click vào link bên dưới để kích hoạt sử dụng dịch vụ: http://domain.sapo.vn/confirm.php?coding=8dd84f68efe5afa3695487076aebf075

## **II. Đăng nhập và sử dụng dịch vụ**

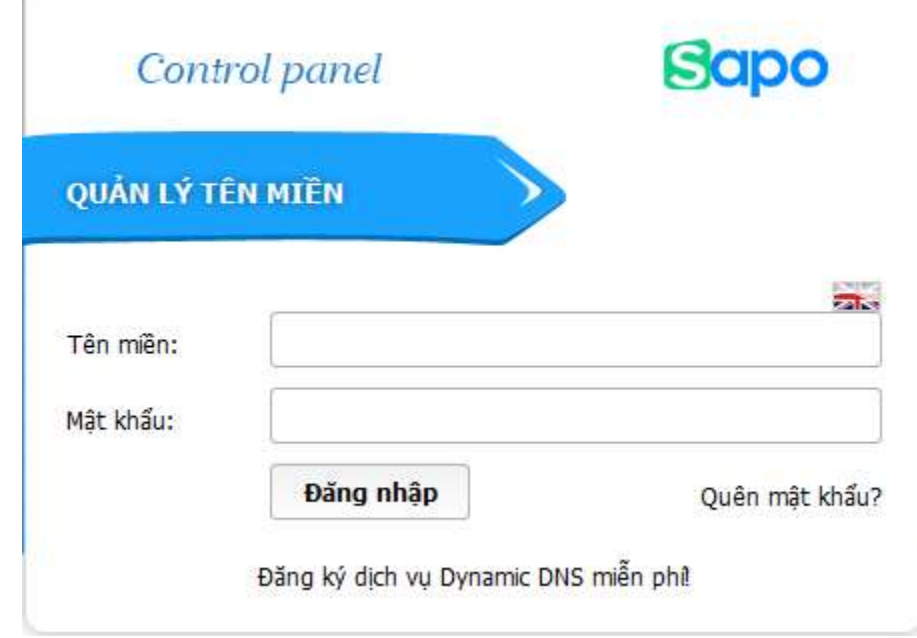

**Bước 1:** Đăng nhập: domain.sapo.vn

 $\bar{\nu}$ 

**Bước 2:** Đăng nhập bằng tên miền và mật khẩu đã được gửi qua email. Khách hàng có thể *đổi mật khẩu*, *trỏ tên miền* như bình thường. Bao gồm các bản ghi: A, AAAA, CNAME, MX, URL Redirect, URL Frame.

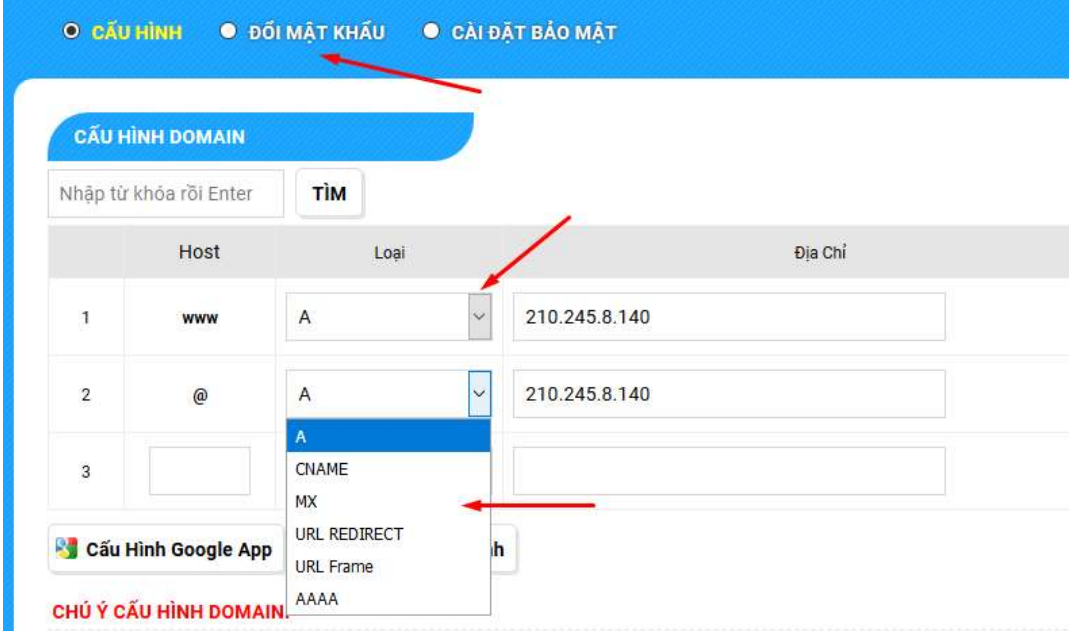